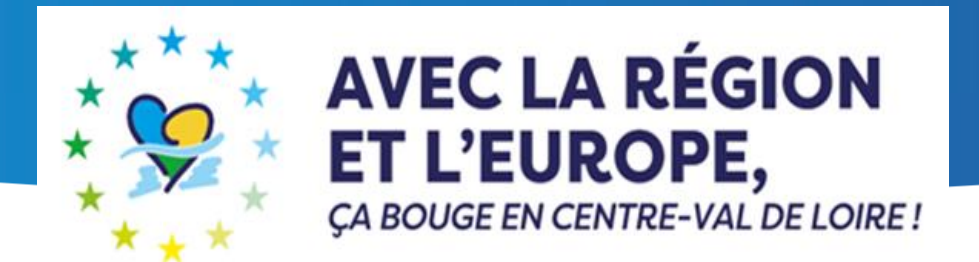

# **Animation Natura 2000 Dispositif 13 du Plan Régional d'Intervention FEADER 2023/2027**

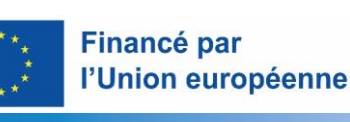

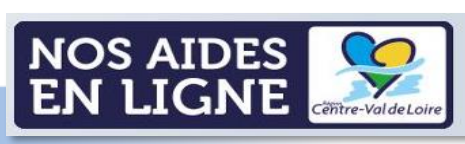

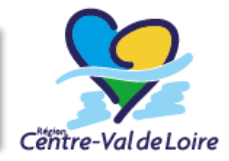

www.regioncentre-valdeloire.fr

## 1 – Comment renseigner le portail « Nos aides en lignes »? *Page 3*

2 – Comment renseigner le fichier Annexe 1 « Options de coûts simplifiés »? (fichier Excel) *Page 21*

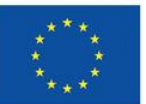

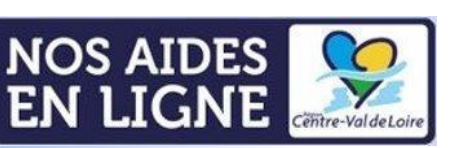

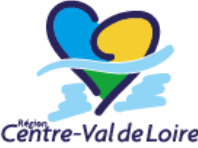

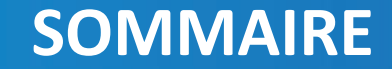

## **Présentation de l'ergonomie du portail** 1 - Comment renseigner le portail « Nos aides en lignes »? Dispositif 13 Animation Natura 2000

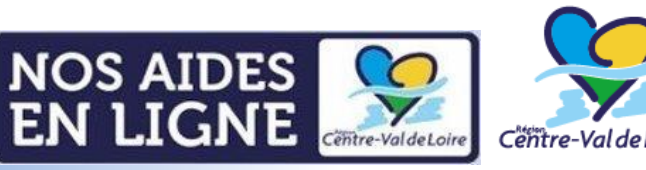

www.regioncentre-valdeloire.fr

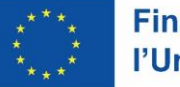

**Financé par** 

l'Union européenne

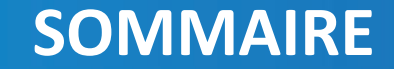

## **Présentation de l'ergonomie du portail** Accès au portail :

*https://www.centre-valdeloire.fr/comprendre/region-*

*[mode-demploi/portail-des-aides-de-la-region-centre-](https://www.centre-valdeloire.fr/comprendre/region-mode-demploi/portail-des-aides-de-la-region-centre-val-de-loire)*

*val-de-loire*

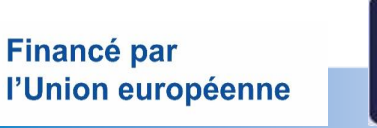

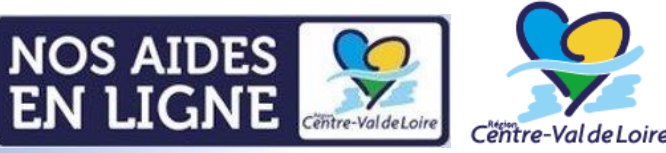

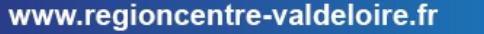

*Sur toutes les pages, à tout moment vous pouvez vérifier à quelle étape vous êtes dans le dépôt de votre demande d'aide.*

Pour sauvegarder toutes les informations déjà complétées, vous pouvez à chaque fin de page cliquer sur « Enregistrer ». En cliquant sur « Suivant » votre page sera automatiquement enregistrée et vous pourrez poursuivre votre saisie de demande d'aide.

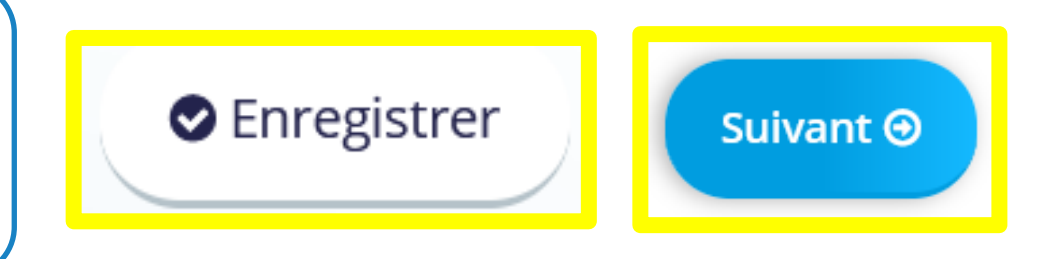

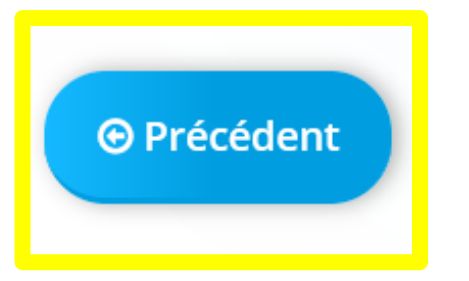

*Lorsque vous avez enregistré vos informations, vous pouvez cliquer sur « Précédent » afin de vérifier ou corriger une information complétée.*

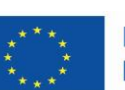

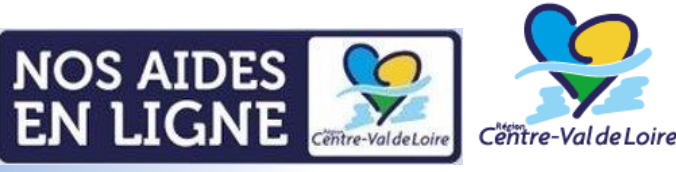

#### **Informations avant de démarrer**

Possibilité de partager avec un tiers le dossier – mode lecture uniquement, la saisie restant de la responsabilité du demandeur.

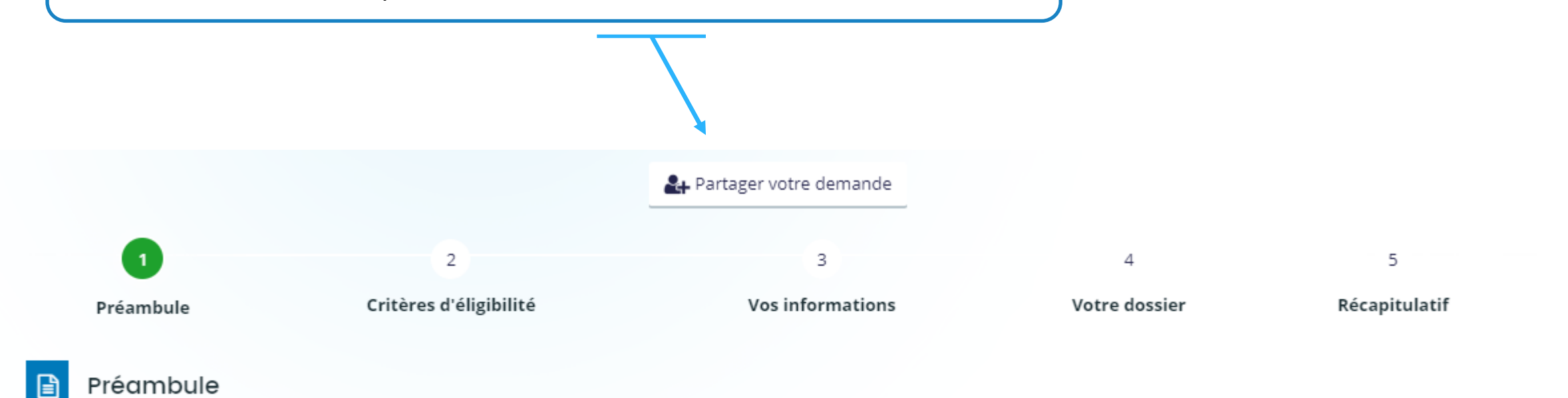

Suivant <sup>®</sup>

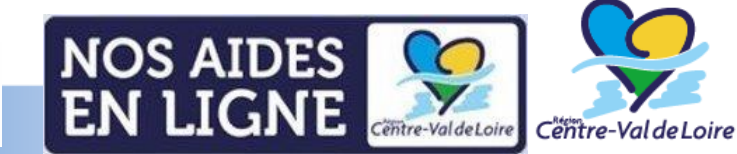

www.regioncentre-valdeloire.fr

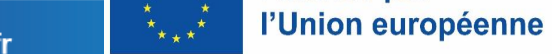

**Financé par** 

#### **Accès au préambule**

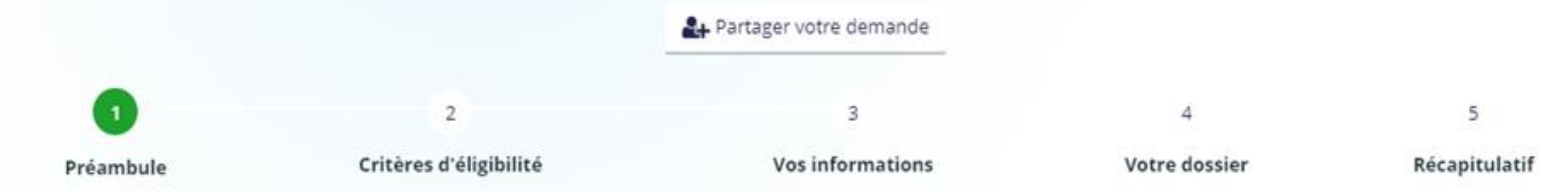

*Description synthétique du dispositif de 13 «Animation Natura 2000» et accès aux différents documents d'appui et de saisie*

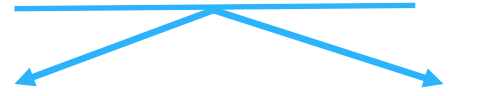

FEADER - Dispositif 13 du PRI Centre-Val de Loire - Animation Natura 2000 - 2023-2027

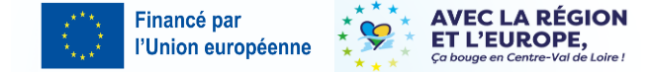

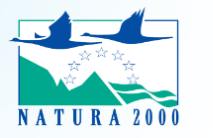

Qu'est-ce que le dispositif de soutien à l'Animation Natura 2000 ?

Les acteurs locaux de la Région Centre-Val de Loire, en charge des 59 sites Natura 2000 désignés par arrêté ministériel Zones de Protection Spéciale (ZPS -Directive Oiseaux) et Zones Spéciales de Conservation [ZSC – Directive Habitats, Faune, Flore]) ou par la Commission Européenne (Sites d'Importance Communautaire [SIC]), mènent ensemble une mission de gestion durable de la préservation des habitats naturels et des espèces d'intérêt communautaire tout en prenant en compte les préoccupations économiques et sociales.

Le dispositif de soutien à l'animation Natura 2000 apporte son appui à la création ou la révision et l'animation du document d'objectif des sites mais aussi à la sensibilisation au grand public sur les enjeux et les impacts de la prise en compte de la biodiversité dans les activités humaine:

Les actions soutenues auront pour ambition de supporter durablement la conservation des espaces et espèces reconnus par l'Union Européenne dans la région Centre-Val de Loire

#### A qui s'adresse ce dispositif?

#### Les bénéficiaires éligibles (\*) de l'aide sont les ;

- . Les structures porteuses désignées par les représentants des collectivités territoriales et de leur groupement siégeant au comité de pilotage
- · La Région Centre-Val de Loire.

#### Les actions soutenues porteront sur les thématiques suivantes :

- · Rédaction, évaluation, révision et diffusion d'un document d'objectifs d'un site Natura 2000
- · Actions d'animation
- e Actions de concertation sur le territoire des sites :
- o Inciter à la préservation et la bonne gestion des milieux et des espèces o Intégration de Natura 2000 dans les projets et opérations du territoire ;
- . Mise en œuvre d'actions d'information, de communication, de sensibilisation
- · Amélioration des connaissances et réalisation du suivi de l'état de conservation du patrimoine naturel
- e Actualisation du DOCOB e Bilan des actions menées
- 

Les projets d'animation devront se vouloir le plus large possible afin de sensibiliser le grand public aux enjeux de la sauvegarde de la biodiversité.

L'ensemble des sites Natura 2000 doivent avoir vocation à passer en phase d'animation et devront être exclusivement terrestres

L'attribution de l'aide est soumise au dépôt d'un dossier dématérialisé unique d'aide FEADER et Région, et à la communication des annexes et pièces justificatives suivantes :

1/ Document à renseigner :

· Saisir la demande d'aide dans le Portail des aides.

2/ Documents à renseigner après téléchargement via les liens ci-après :

- · L'Annexe 1 "Option de coûts simplifiés et plan de financement du projet" à compléter et transmettre est téléchargeable sur ce lien (Excel 4 onglets 145Ko)
- · Le formulaire de confirmation du respect des règles de la commande publique à compléter et transmettre est téléchargeable sur ce lien (Word 4 pages 88Ko)

3/ Documents à consulter après téléchargement via les liens ci-après :

- · Le cadre d'intervention 13 portant sur l'animation Natura 2000 adopté en Commission Permanente Régionale du 7 juillet 2023 (CPR 23.07.12.12) sont téléchargeables sur ce lien (Pdf - 10 pages - 391Ko)
- La Fiche de synthèse Dispositif 13 "Animation Natura 2000" est téléchargeable sur ce lien (Pdf 3 pages 280Ko)
- · La liste des engagements du demandeur est téléchargeable sur ce lien (Pdf 1 page 179Ko)
- · La liste des pièces en appui de la demande est téléchargeable sur ce lien (Pdf 1 page 180Ko)
- Le guide pour la saisie de la demande sur le Portail « Nos Aides en Ligne » est téléchargeable sur ce lien (Pdf 28 pages 1 599Ko)
- · Le guide du bénéficiaire FEADER 2023-2027 est téléchargeable sur ce lien (Pdf 7 pages 271Ko)
- · Le tableau des sanctions FEADER 2023-2027 est téléchargeable sur ce lien (Pdf 2 pages 193 Ko)
- La note relative au régime de réduction des aides, pénalités et sanctions FEADER 2023-2027 est téléchargeable sur ce lien (Pdf 9 pages 327 Ko)

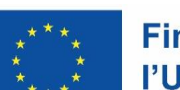

**Financé par** l'Union européenne

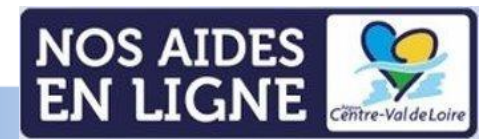

Cëntre-Val de Loire

www.regioncentre-valdeloire.fr

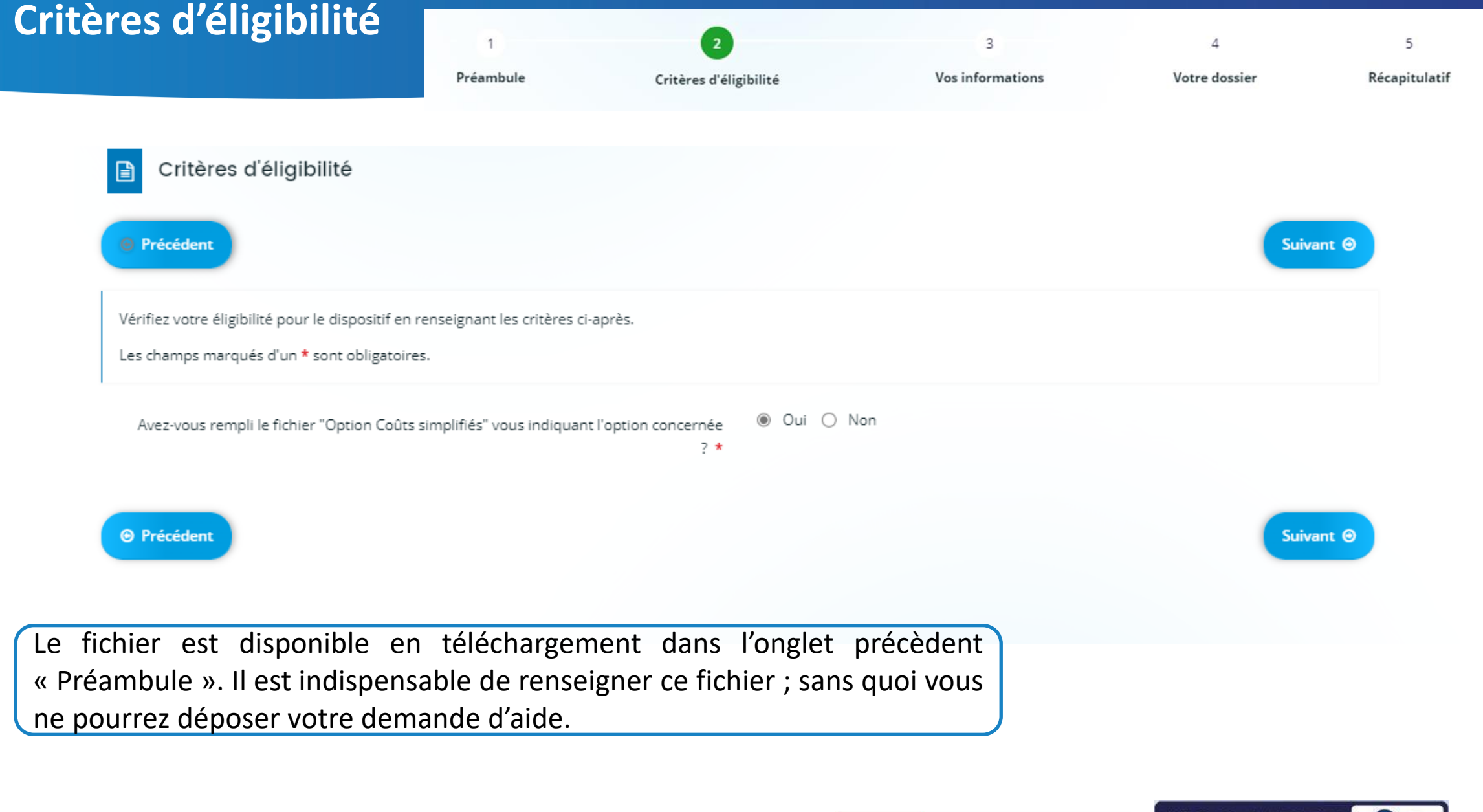

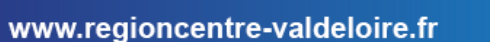

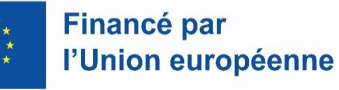

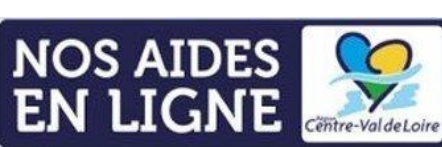

Centre-Val de Loire

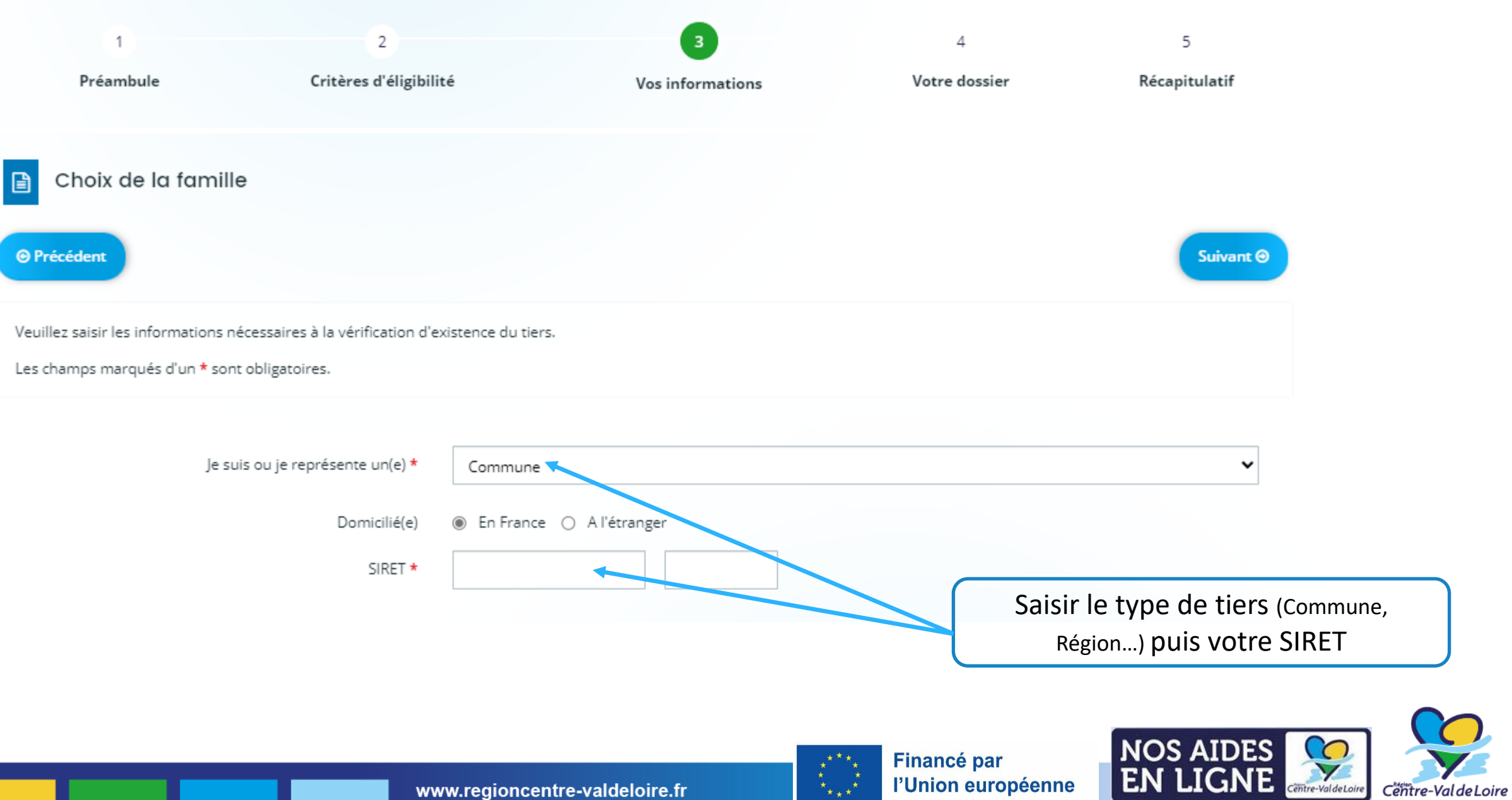

Saisir vos

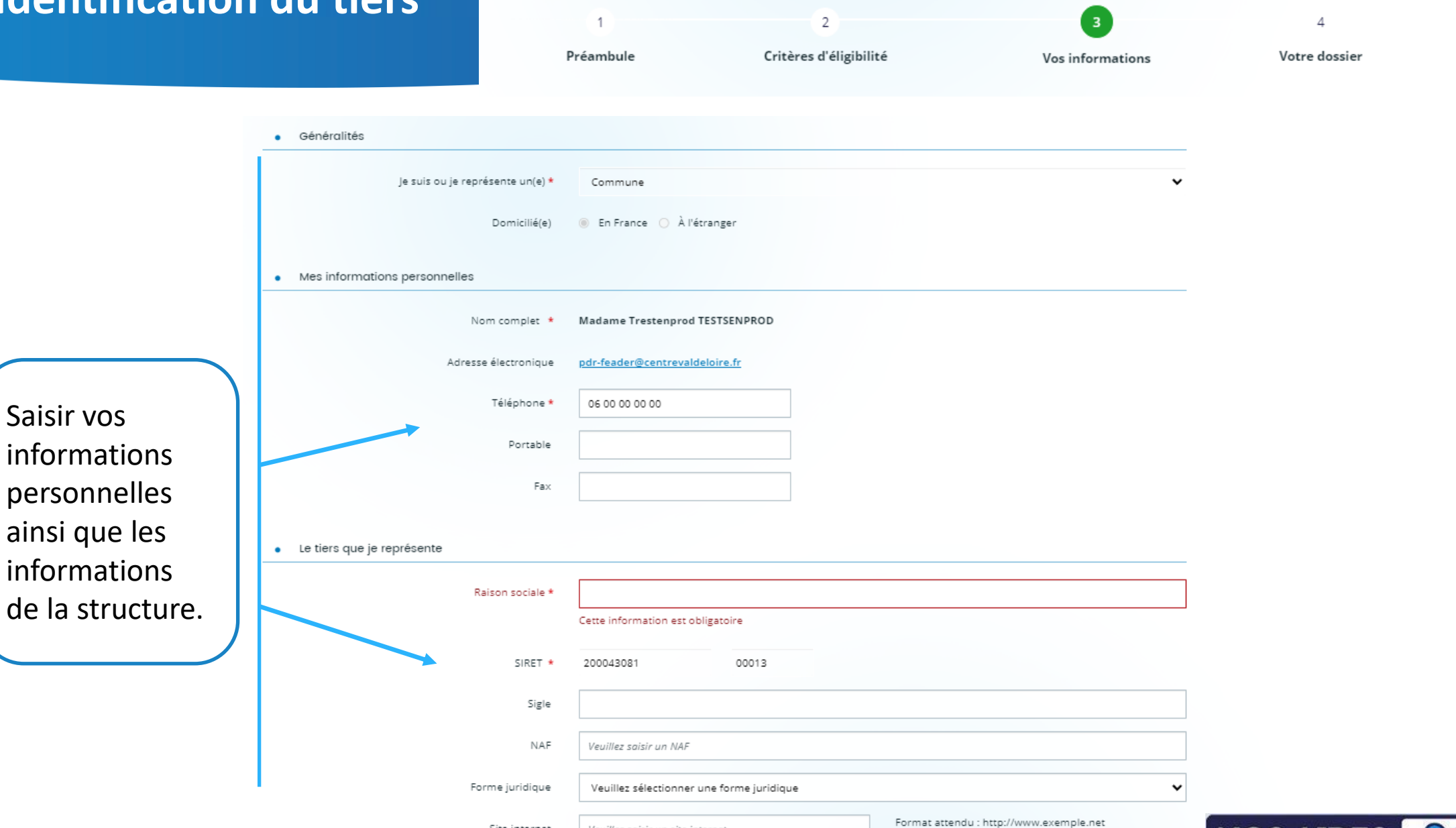

www.regioncentre-valdeloire.fr

Veuillez saisir un site internet

Site internet

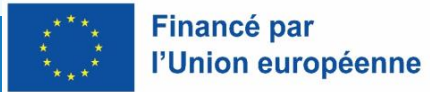

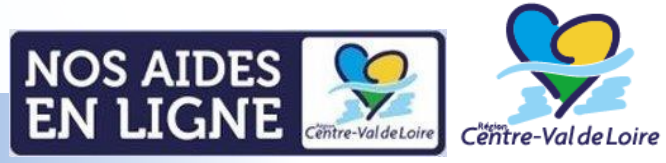

 $\overline{5}$ Récapitulatif

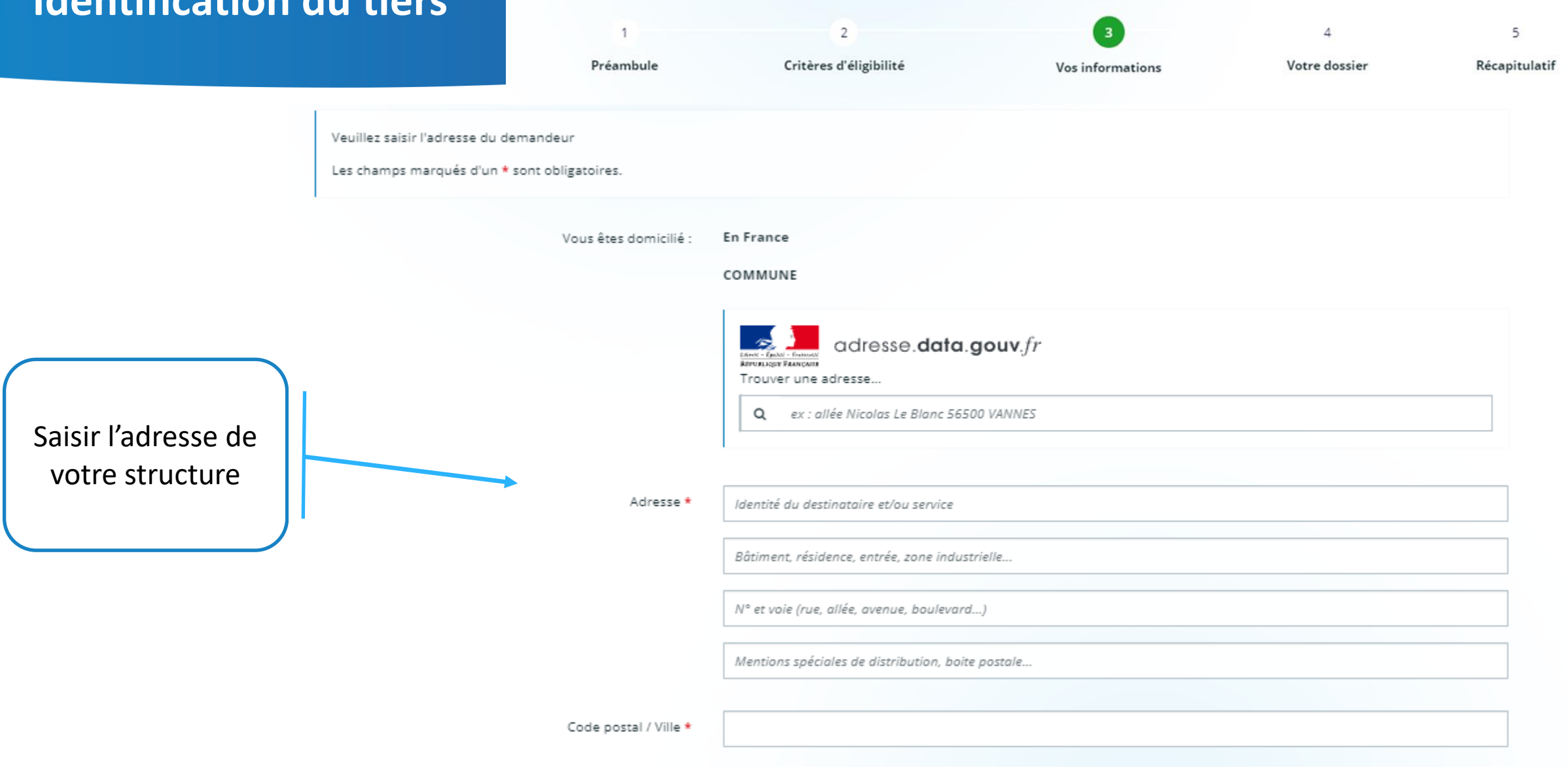

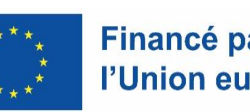

**Financé par** l'Union européenne

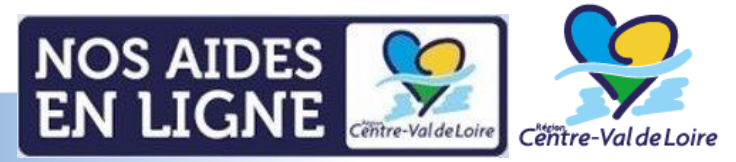

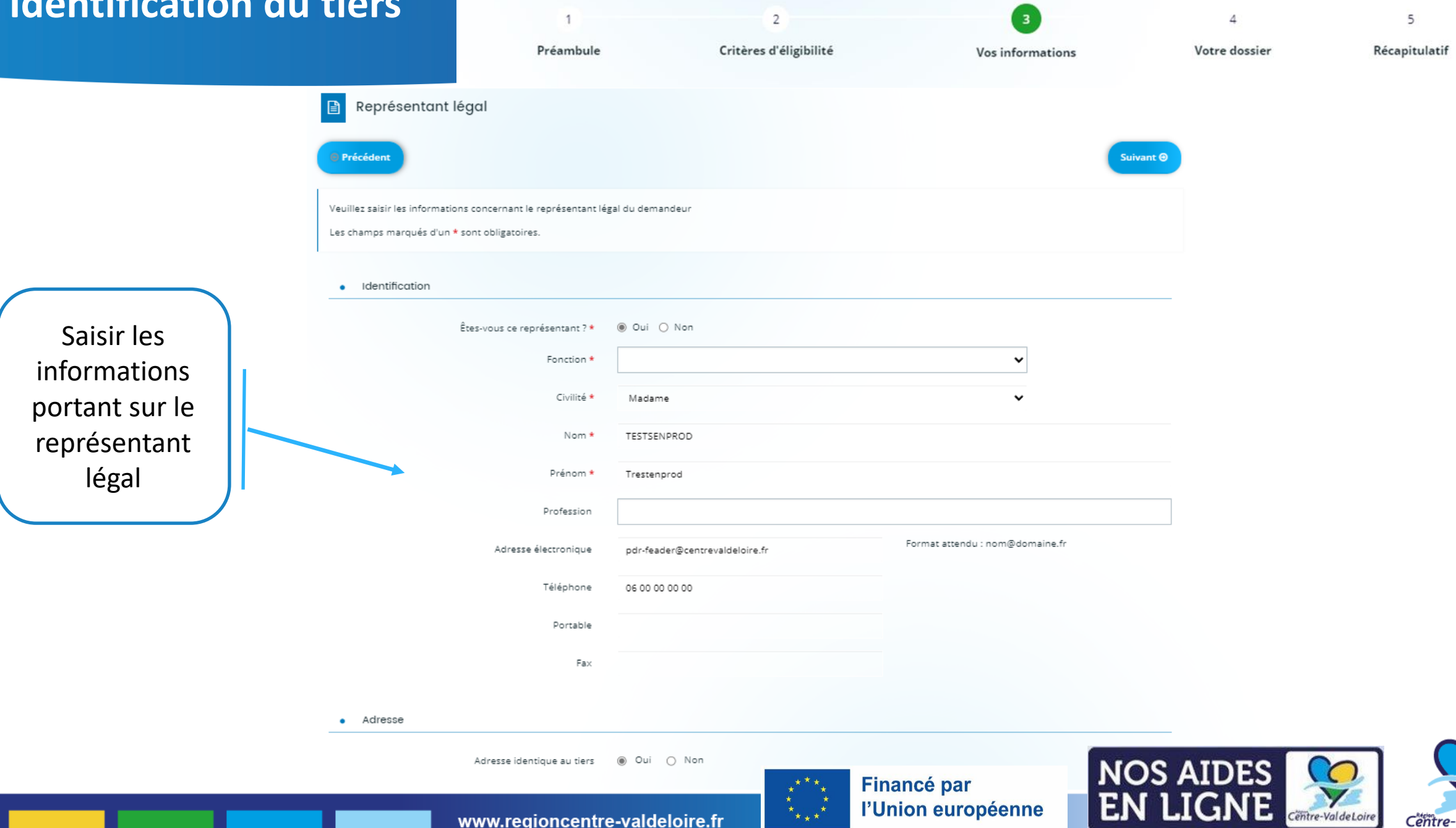

l'Union européenne

Centre-Val de Loire

www.regioncentre-valdeloire.fr

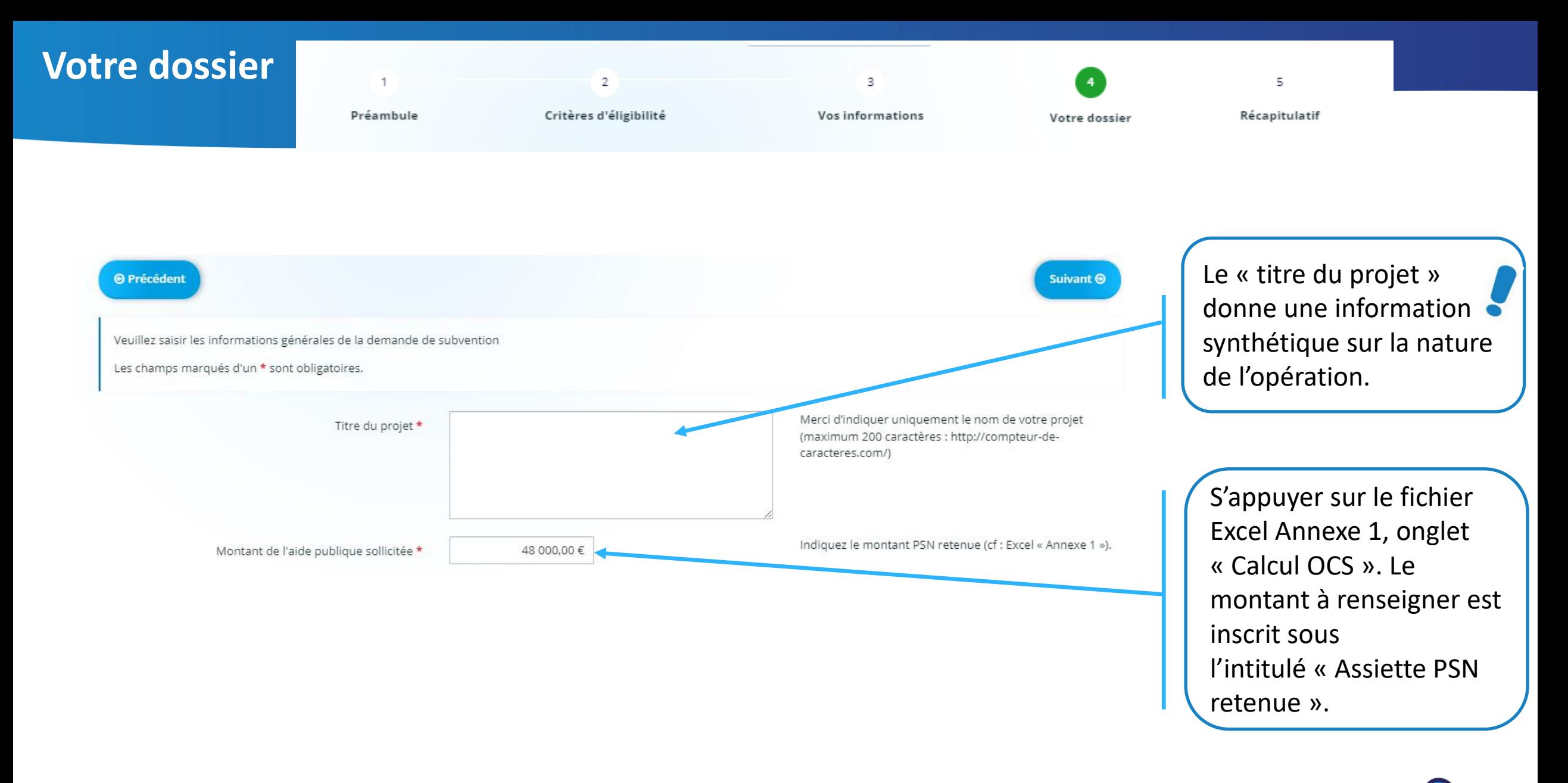

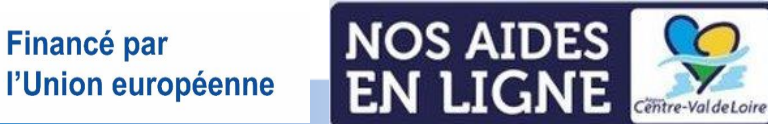

Cëntre-Val de Loire

**Financé par** 

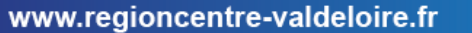

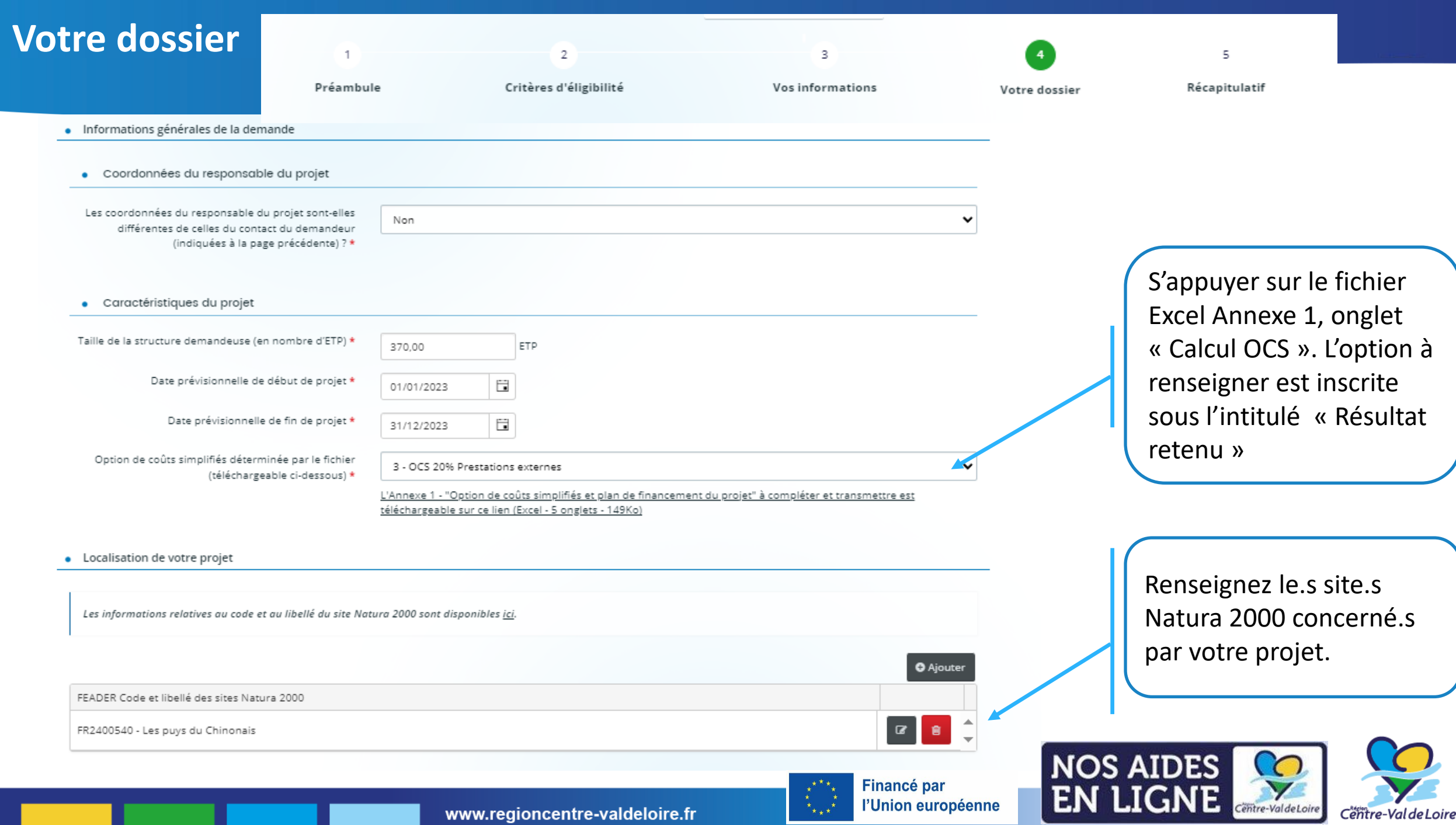

## **Votre dossier : les engagements du candidat aux aides**

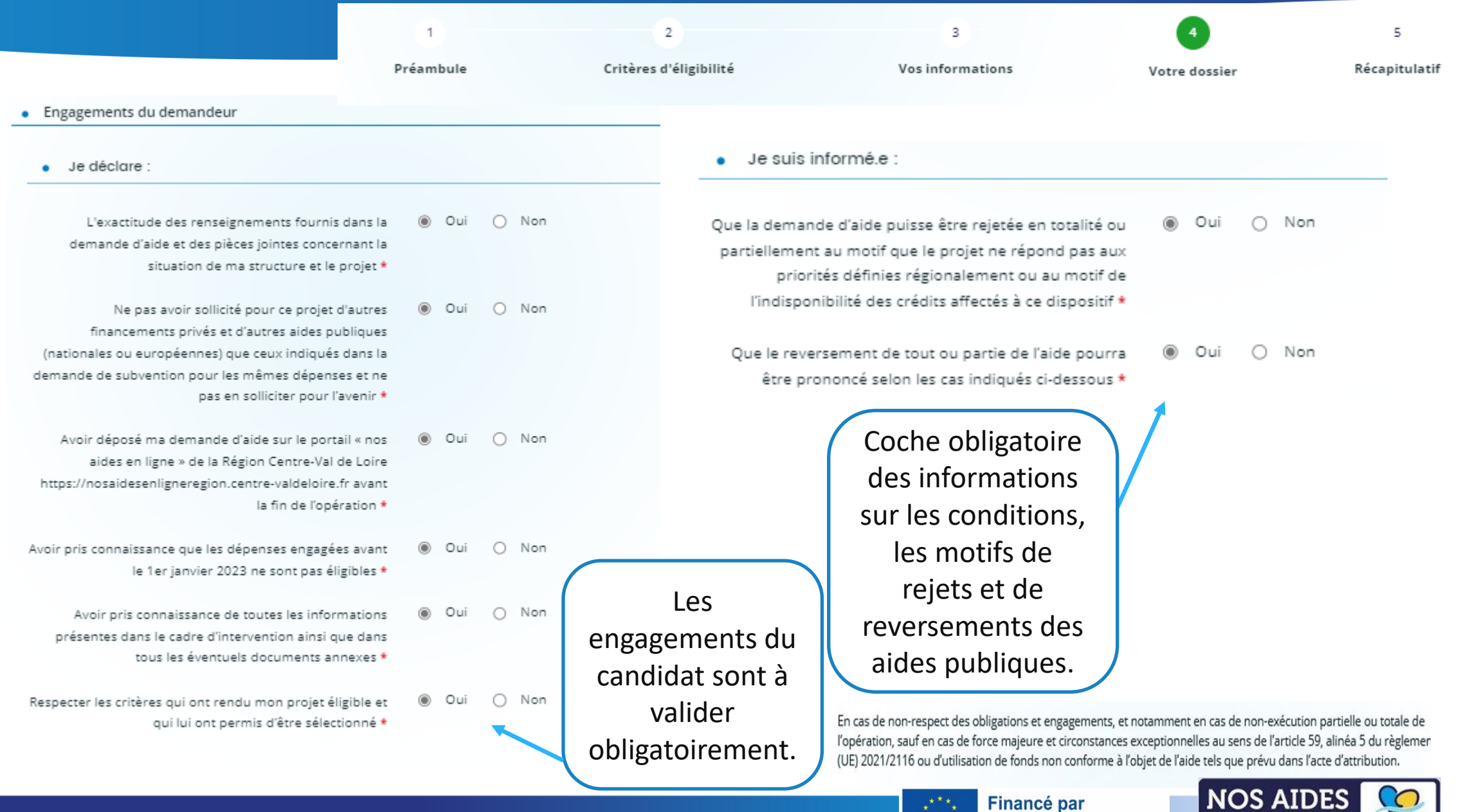

 $\begin{array}{cc} \star & \star \\ \star & \star \\ \star & \star \end{array}$ 

l'Union européenne

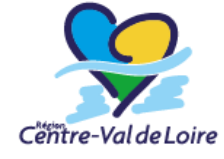

**EN LIGNE** 

### **Votre dossier : les obligations du candidat aux aides**

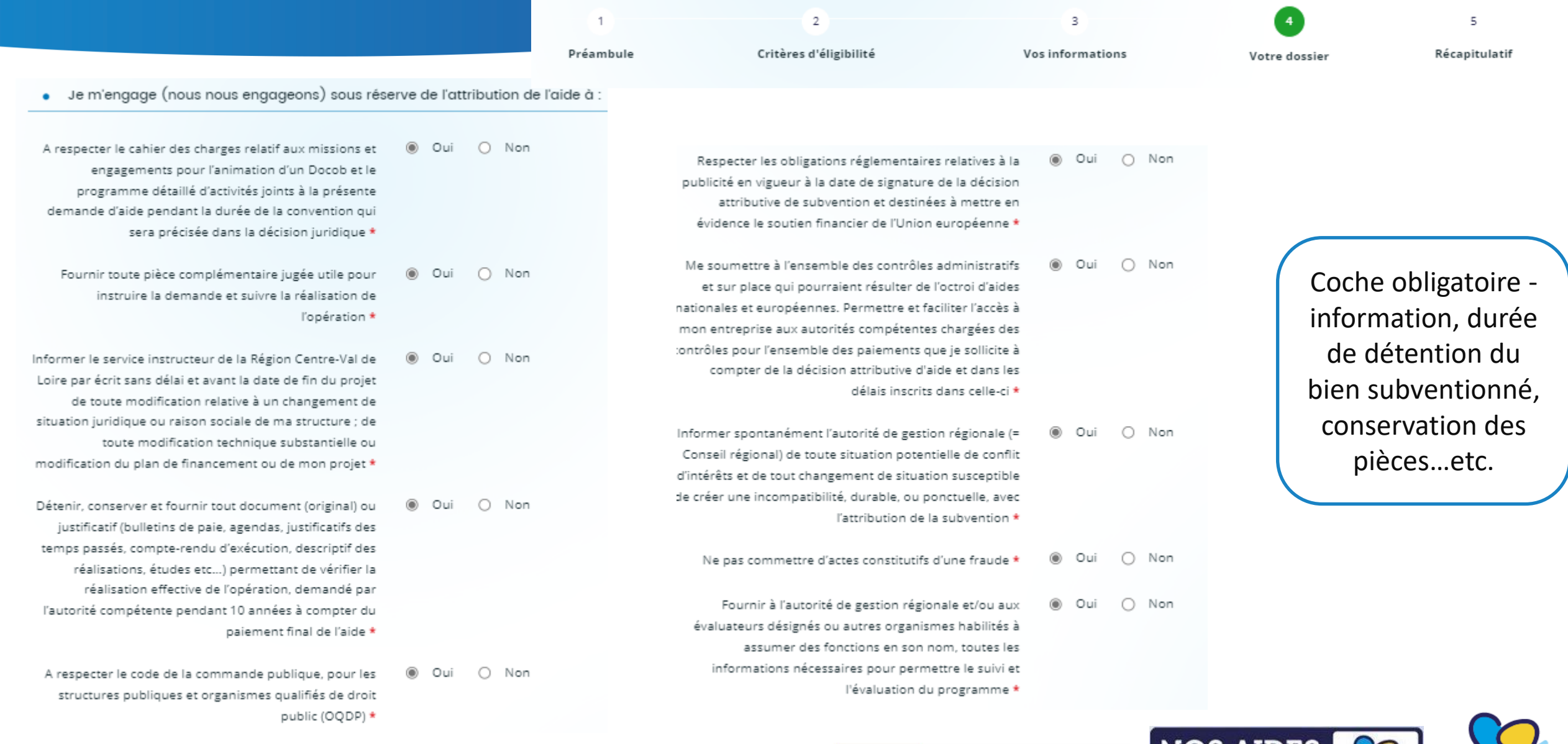

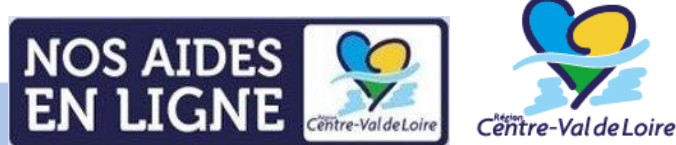

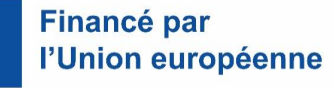

#### **Domiciliation bancaire**

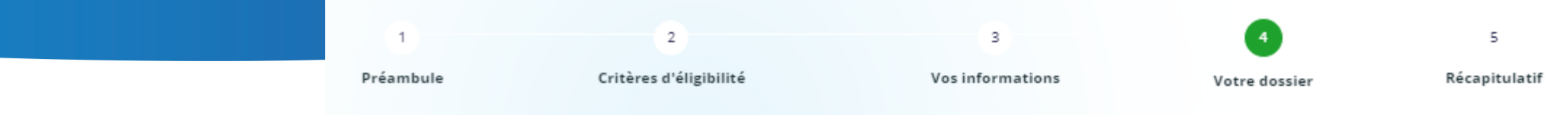

. Vous pouvez ajouter une domiciliation bancaire en renseignant le formulaire ci-dessous :

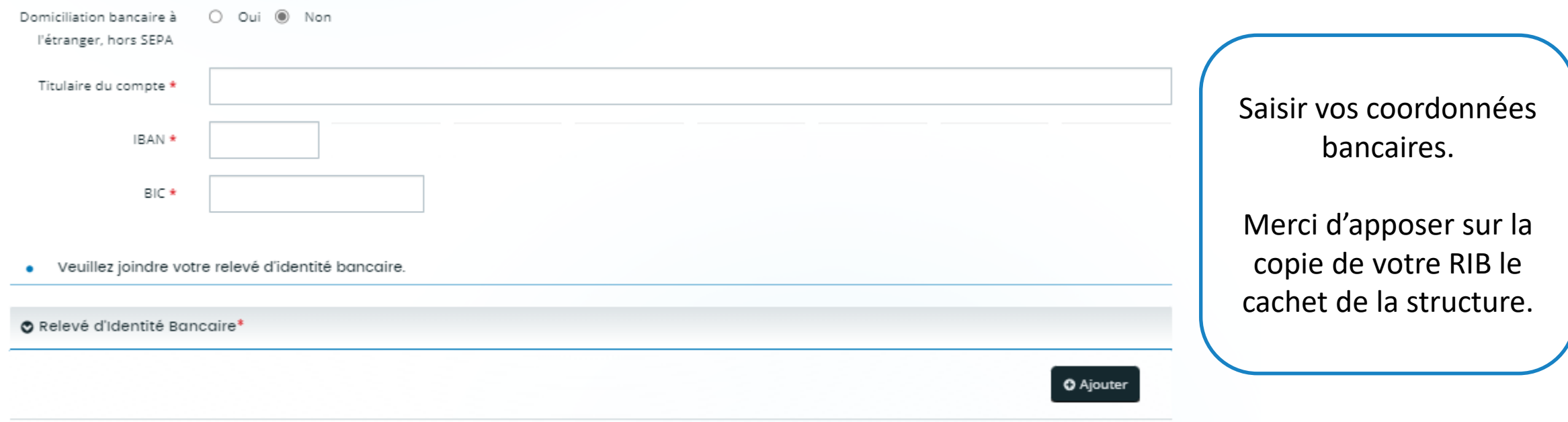

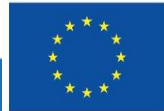

**Financé par** l'Union européenne

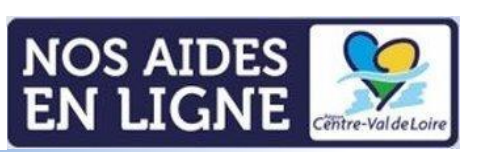

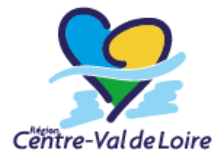

#### **Liste des pièces justificatives communes**

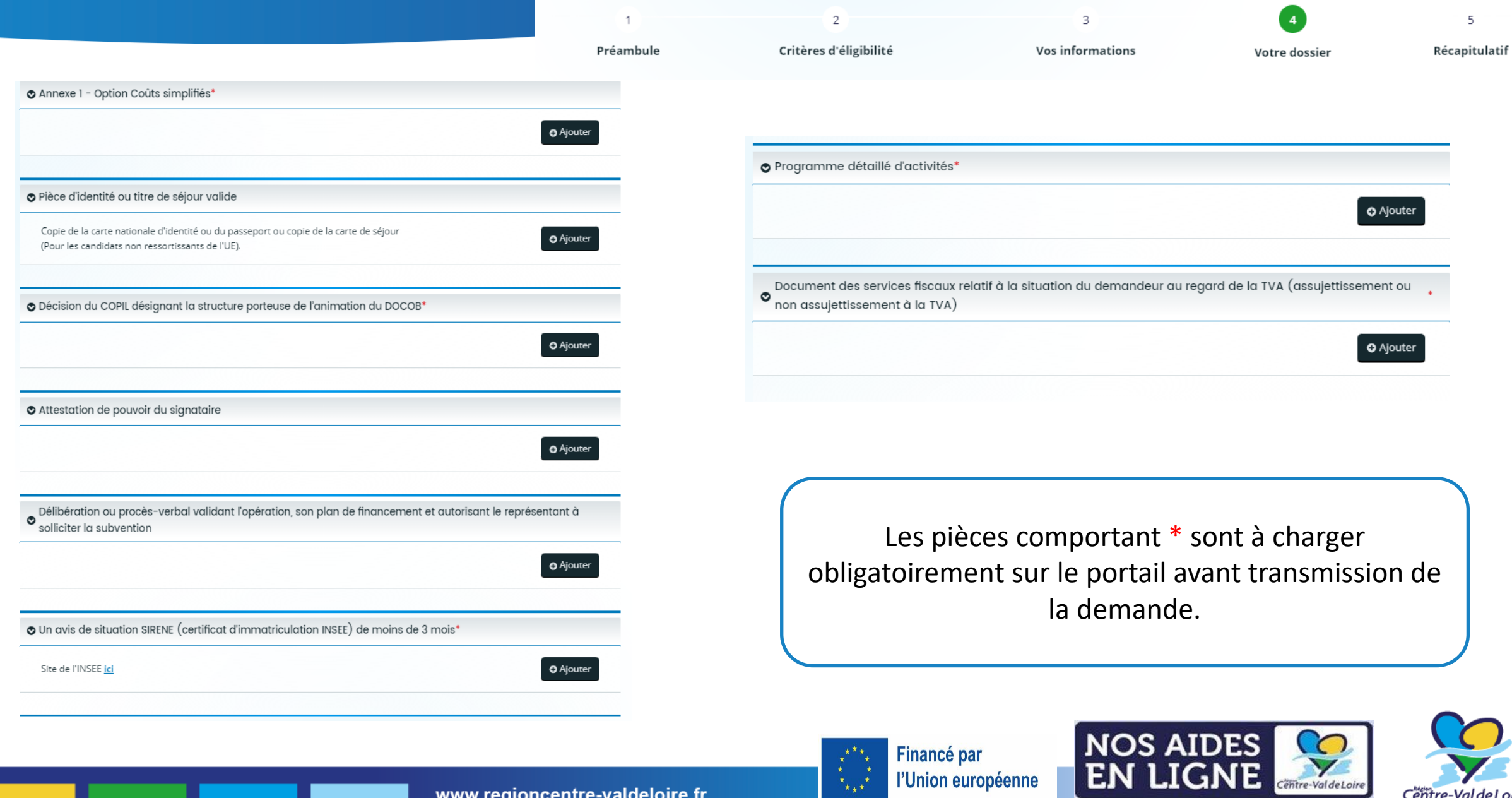

Financé par

l'Union européenne

Centre-Val de Loire

 $\left( \begin{array}{c} 1 \\ \ast \\ \ast \\ \ast \end{array} \right)$ 

## **Liste des pièces justificatives spécifiques**

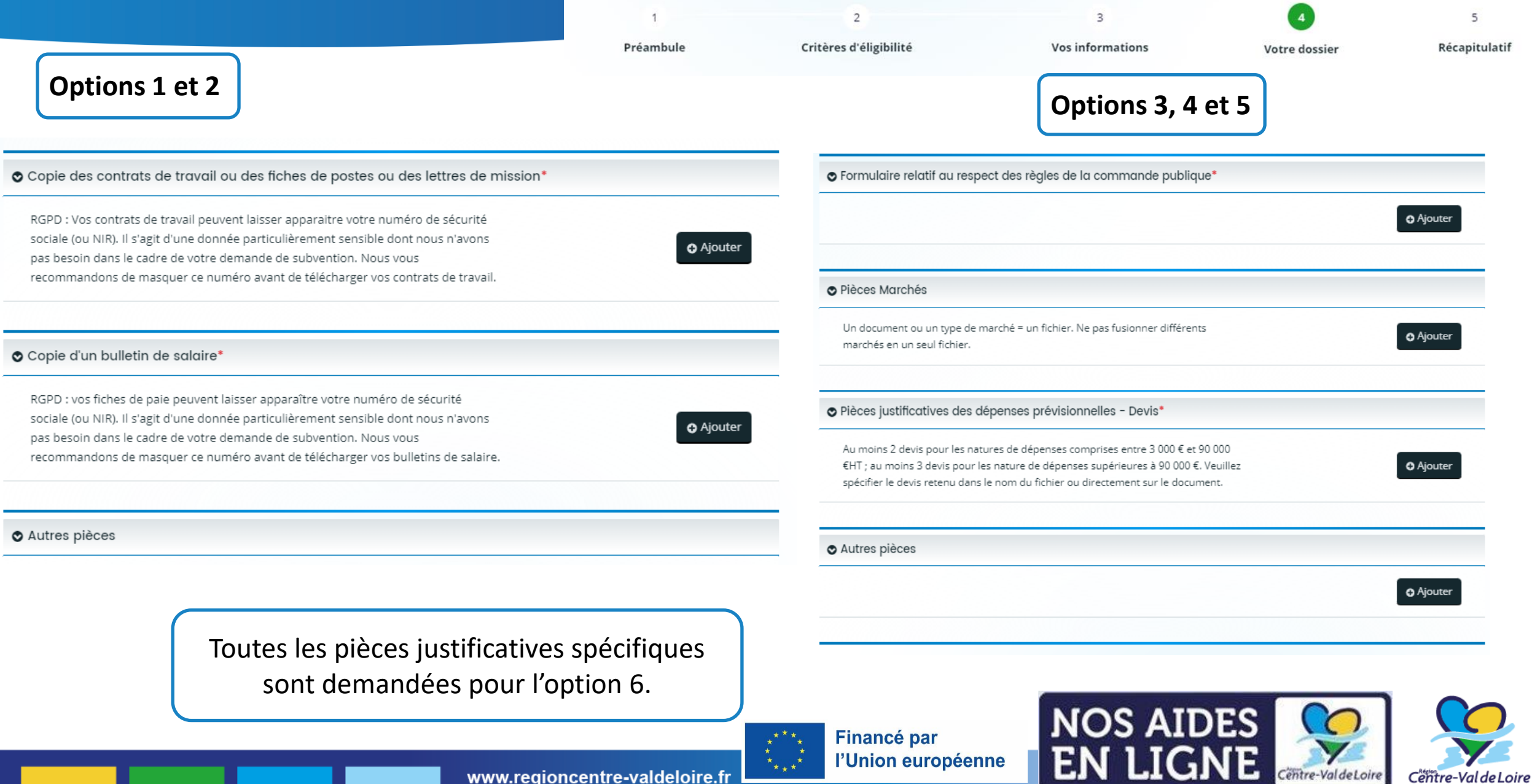

---

### **Récapitulatif de votre demande et transfère au Service Instructeur**

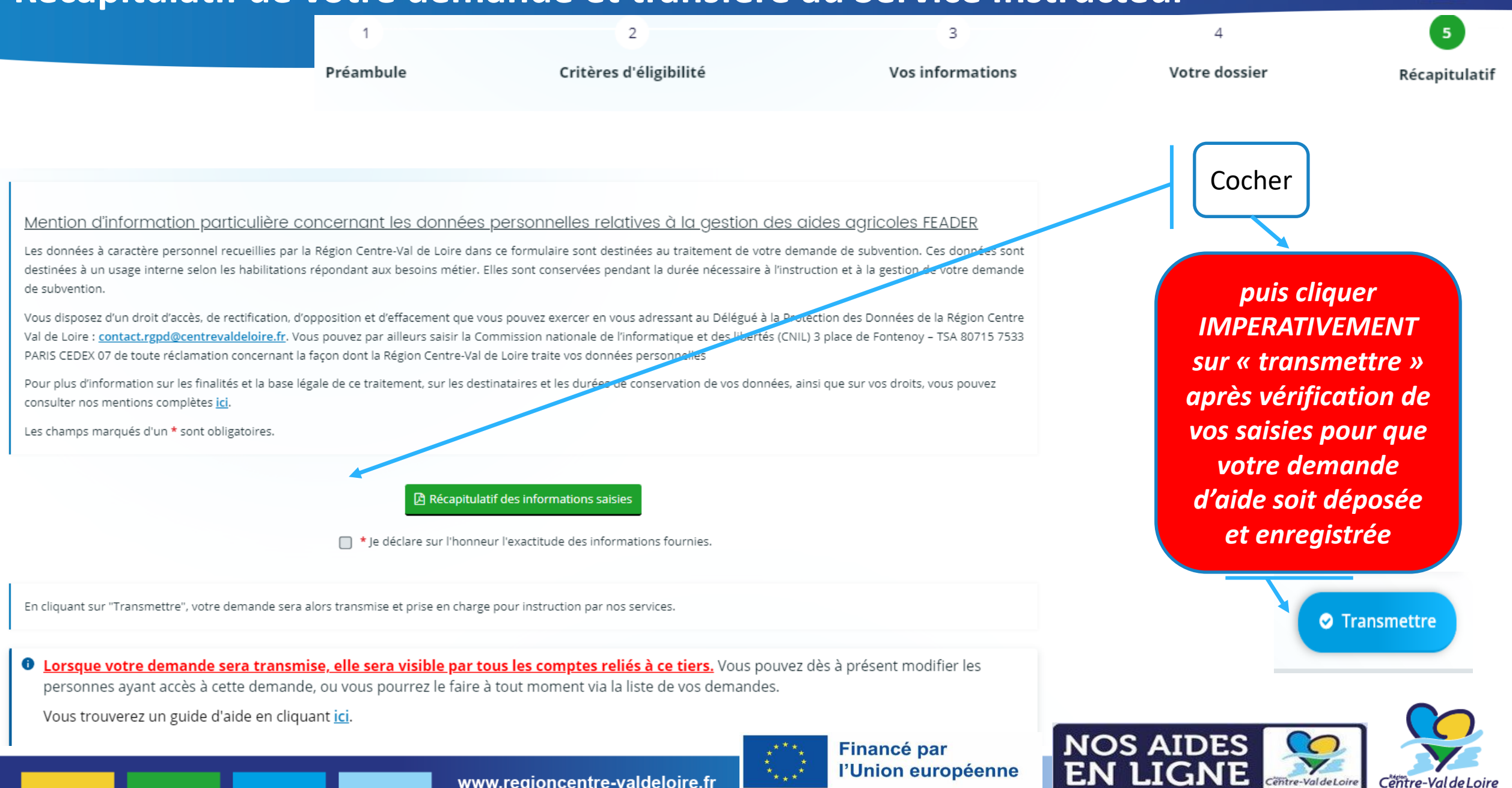

# 2- Comment renseigner le fichier Annexe 1 « Options de coûts simplifiés » ?

(à compléter puis téléverser dans le portail)

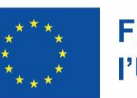

**Financé par** l'Union européenne

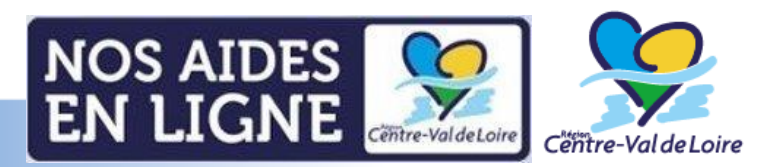

- 1 Onglet «Page de garde»
- 2 Onglet «Calcul OCS»
- 3 Onglets «Dépenses frais salariaux»
- 4 Onglet «Frais prestations externes»

NB : les cellules comportant des formules sont verrouillées avec un code

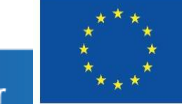

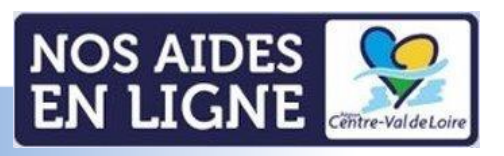

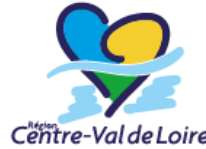

### **RENSEIGNEMENTS DE L'ANNEXE 1 : onglet « Page de garde »**

Sur l'ensemble de l'Excel, uniquement les parties en jaune sont à compléter. Le reste des données se calculent automatiquement.

#### Lire attentivement les instructions figurant dans cet onglet.

Cette annexe vous permet de renseigner les dépenses liées à l'animation Natura 2000 et de déterminer quelle option sera retenue pour votre dossier. Elle se compose de deux parties.

L'annexe comporte des onglets et des cellules de calcul qui déterminent automatiquement les financements sollicités à partir de la saisie de vos dépenses.

#### 1/Inscrire dans les cellules sur fond jaune dans l'onglet "Calcul OCS":

a) Le montant des frais de prestations externes. Si aucune dépense n'est présentée, indiquez "0" (zéro). b) Le montant des frais salariaux. Si aucune dépense n'est présentée, indiquez "0" (zéro). c) Le montant des frais professionnels. Si aucune dépense n'est présentée, indiquez "0" (zéro).

Ces montants sont automatiquement retranscris et vous indique tous les scénarii de coûts simplifiés possibles.

L'option retenue apparait en vert. Cette option détermine quelles dépenses seront à détailler dans les onglets suivants.

#### 2 / Complétez le détail des dépenses présentées selon l'option retenue :

Si l'option retenu dans l'onglet "Calcul OCS" est : · option n°1 : remplir uniquement l'onglet "Dépenses frais salariaux" · option n°2 : remplir uniquement l'onglet "Dépenses frais salariaux" · option n°3 : remplir uniquement l'onglet "Dépenses prestations externes" · option n°4 : remplir uniquement l'onglet " Dépenses prestations externes" · option n°5 : remplir uniquement l'onglet "Dépenses prestations externes" · option n°6 : remplir les onglets "Dépenses frais salariaux" ET "Dépenses prestations externes"

Le total des onglets "Dépenses frais salariaux" et "Dépenses prestations externes" sont automatiquement recalculés selon l'option retenue et reporté dans la case "Assiette PSN retenue" dans l'onglet "Plan de financement". En fonction de cette assiette, le plan de financement est créé automatiquement en indiquant le montant d'aide de chaque financeurs publics selon son taux d'intervention.

La case "Contrôle", indique "OK" si l'assiette retenue après calcul des OCS indiqué dans l'onglet "Calcul OCS" correspond à l'assiette PSN retenue dans l'onglet "Plan de financement". Si le contrôle indique "KO", vérifiez que les montants des postes indiqués dans l'onglet "Calcul OCS" sont égaux aux montants total des onglets "Dépenses frais salariaux" et "Dépenses prestations externes".

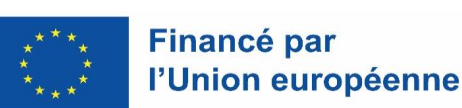

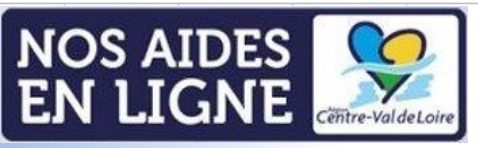

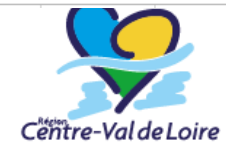

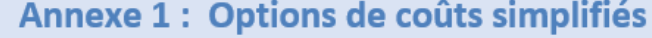

Soutien à la préservation et restauration du patrimoine naturel et forestier, dont les sites Natura 2000:

**Dispositif 13 - Animation Natura 2000** 

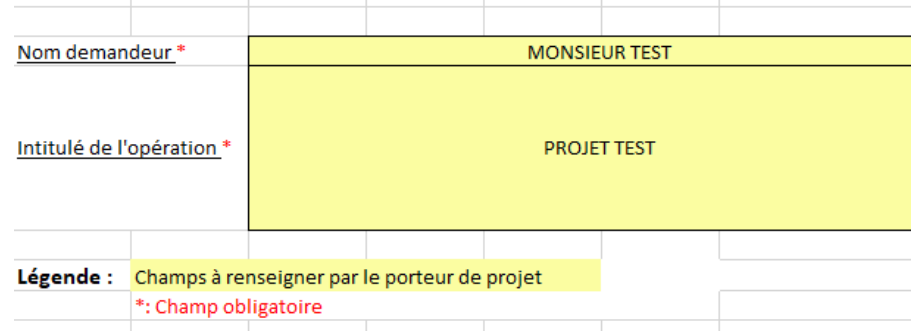

#### **RENSEIGNEMENTS DE L'ANNEXE 1 : onglet « Calcul OCS »**

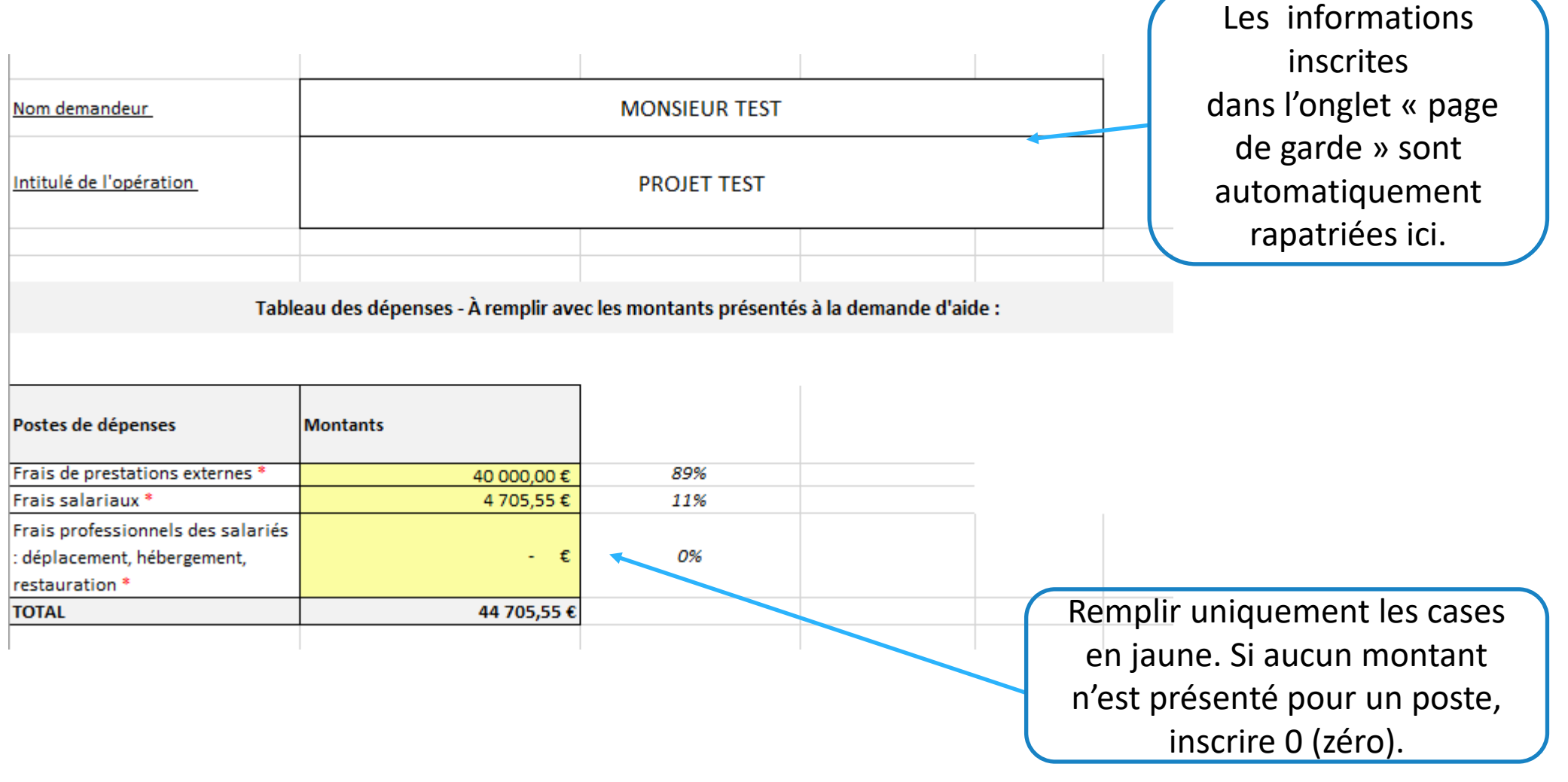

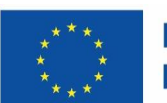

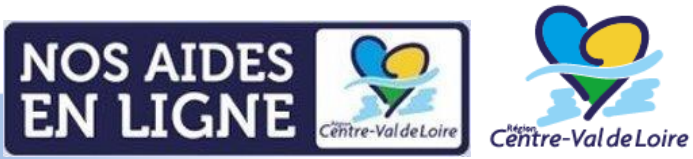

#### **RENSEIGNEMENTS DE L'ANNEXE 1 : onglet « Calcul OCS »**

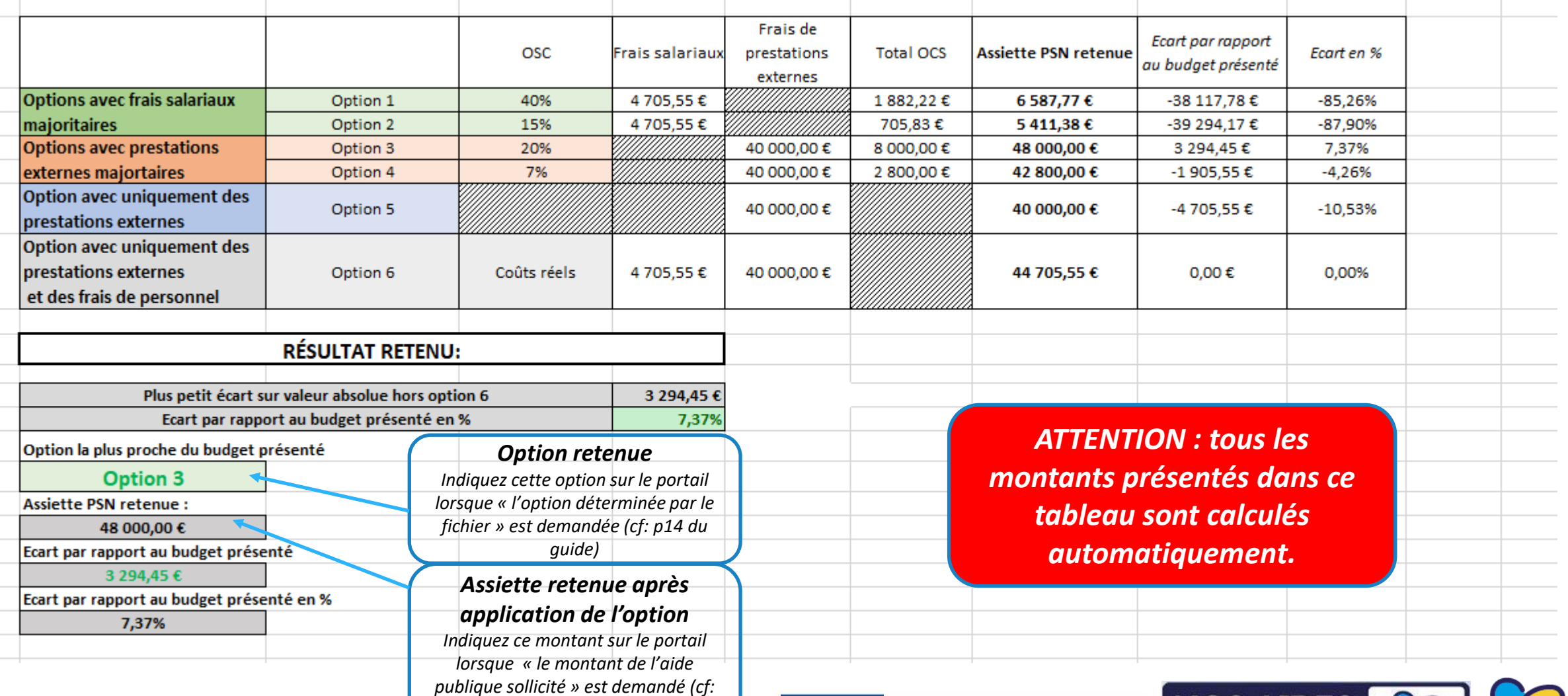

*p13 du guide)*

**Financé par** l'Union européenne

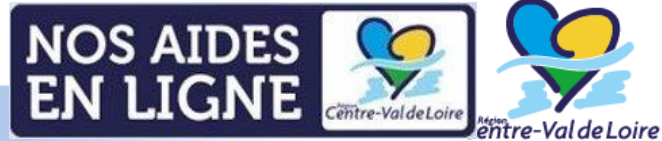

#### **RENSEIGNEMENTS DE L'ANNEXE 1 : onglet « Dépenses frais salariaux »**

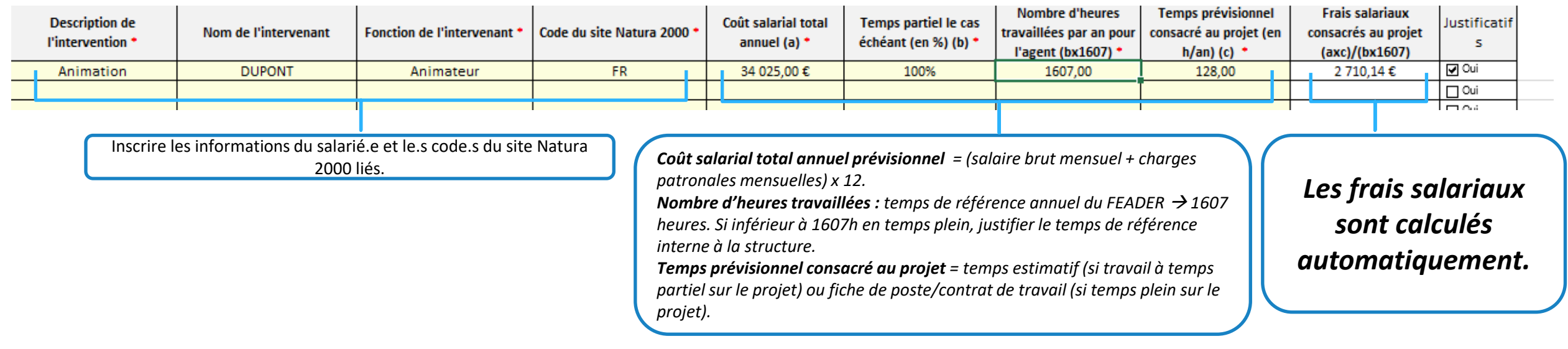

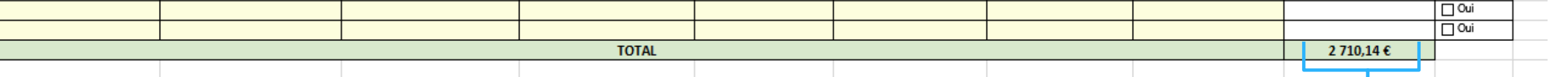

*Le total, des frais salariaux consacrés au projet de tous les salarié.es présenté.es, est calculé automatiquement. Cette somme doit correspondre au montant indiqué dans l'onglet « Calcul OCS » pour le poste « Frais salariaux ».* 

*Cet onglet est à remplir uniquement si vous êtes concernés par l'option 1,2 et 6.*

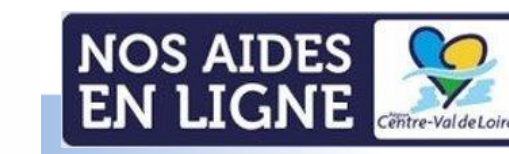

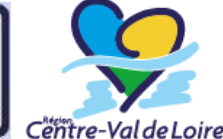

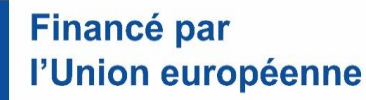

### **RENSEIGNEMENTS DE L'ANNEXE 1 : onglet «Dépenses prestations externes»**

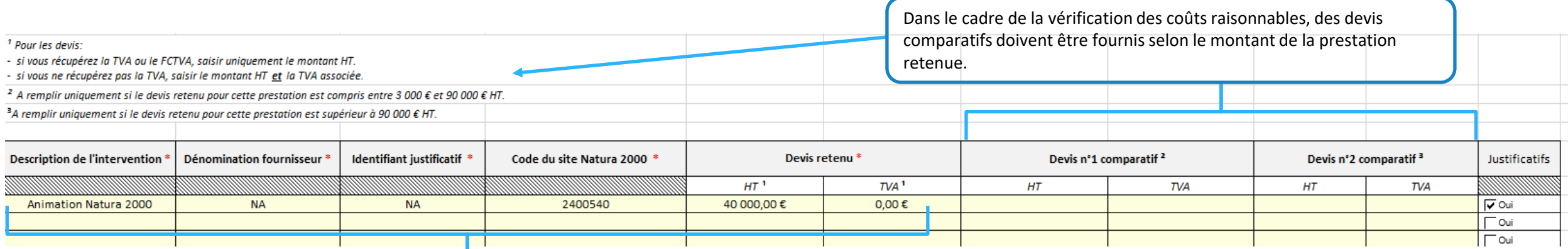

#### **Inscrire les informations liées aux devis retenus par intervention:**

- Description la plus claire possible de l'intervention;
- Dénomination du fournisseur;
- Identifiant (*exemple: numéro de devis, date de création du devis…etc*);
- Code du site Natura 2000 : numéro du site concerné par la dépense OU « animation multisite » si plus d'un seul site concerné;
- Uniquement montant HT, si porteur récupère la TVA;
- Montant HT et TVA , si porteur ne récupère pas la TVA (justificatif délivré par la Direction Générale des Finances Publiques).

*Cet onglet est à remplir uniquement si vous êtes concernés par l'option 3,4, 5 et 6.*

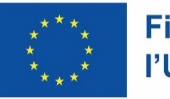

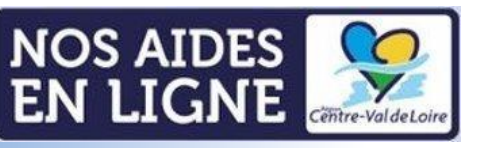

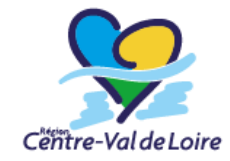